# CLIによるSx350またはSG350Xスイッチの VLANインターフェイスIPv4アドレスの設定

## 目的 Ī

スイッチには複数のIPアドレスを設定でき、ポート、リンク集約グループ(LAG)、仮想ローカル エリアネットワーク(VLAN)、またはループバックインターフェイスのいずれかで設定できます。 スイッチにDynamic Host Configuration Protocol(DHCP)サーバがない場合は、IPアドレスを静的 に割り当てる必要があります。スイッチは、デバイスに設定された直接接続されたIPサブネット 間でトラフィックをルーティングし、同じVLAN内のデバイス間でトラフィックのブリッジを継 続します。トラフィックは、レイヤ3モードでデバイスによってルーティングされます。

この記事では、コマンドラインインターフェイス(CLI)を使用してスイッチのVLANインターフェ イスIPv4アドレスを設定する方法について説明します。

注:スイッチでVLANを設定する方法については、ここをクリック[してください](https://www.cisco.com/c/ja_jp/support/docs/smb/switches/cisco-small-business-200-series-smart-switches/smb5097-configure-a-vlan-on-a-switch.html)。スイッチで IPv4管理インターフェイスを設定する方法については、ここをクリックし[てください。](https://www.cisco.com/c/ja_jp/support/docs/smb/switches/cisco-350x-series-stackable-managed-switches/smb5241-configuring-the-ipv4-management-interface-on-sg350xg-and-sg5.html)

このドキュメントの用語に慣れていない場合は、[Cisco Business:新用語一覧](https://www.cisco.com/c/ja_jp/support/docs/smb/switches/Cisco-Business-Switching/kmgmt-2331-glossary-of-non-bias-language.html)。

# 該当するデバイス Ī

- Sx350シリーズ
- SG350Xシリーズ

### [Software Version] Ì

● 2.3.0.130

# VLANインターフェイスIPv4アドレスの設定

重要:スイッチがスタッキングモードでスタンバイスイッチが存在する場合、スタックアクティ ブスイッチオーバー中にネットワークから切断されないように、IPアドレスをスタティックアド レスとして設定することを推奨します。これは、スタンバイスイッチがスタックの制御を行う場 合、DHCPを使用すると、スタック上の元のアクティブ対応ユニットが受信したIPアドレスとは 異なるIPアドレスを受信する可能性があるためです。

### VLANインターフェイスIPv4アドレスの設定

ステップ1:スイッチコンソールにログインします。デフォルトのユーザ名とパスワードは cisco/ciscoです。新しいユーザ名またはパスワードを設定している場合は、クレデンシャルを入 力します。

注:SSHまたはTelnetを使用してSMBスイッチCLIにアクセスする方法については、ここをクリッ クし[てください](https://www.cisco.com/c/ja_jp/support/docs/smb/switches/cisco-small-business-300-series-managed-switches/smb4982-access-an-smb-switch-cli-using-ssh-or-telnet.html)。

User Name:cisco Password: \*\*\*\*\*\*\*\*\*\*

注:コマンドは、スイッチの正確なモデルによって異なる場合があります。この例では、

SG350XスイッチにTelnetでアクセスします。

ステップ2:スイッチの特権EXECモードから、次のように入力してグローバルコンフィギュレー ションモードに入ります。

CBS350X#**configure**

ステップ3:スイッチでIPルーティングを有効にするには、次のように入力します。

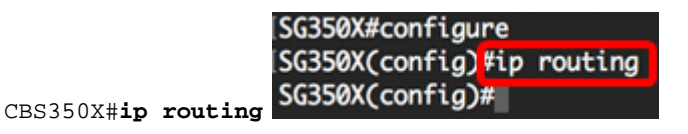

注:スイッチでVLANマッピングを設定する場合は、この機能を無効にする必要があります。

ステップ4:(オプション)スイッチのIPルーティングを無効にするには、次のように入力します 。

CBS350X#**no ip routing**

ステップ5:グローバルコンフィギュレーションモードで、次のように入力してインターフェイス コンフィギュレーションコンテキストを入力します。

CBS350X#**interface [interface-id]**

• interface-id:IPアドレスを定義するインターフェイスIDを指定します。

[SG350X#configure [SG350X(config)#ip routing [SG350X(config)#interface vlan 20 SG350X(config-1t)#

注:この例では、vlan 20が使用されています。

ステップ6:インターフェイスのIPアドレスと対応するネットワークマスクを入力します。

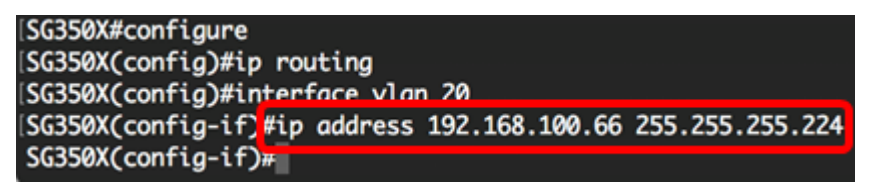

注:この例では、設定されているIPアドレスは192.168.100.66で、サブネットマスクは 255.255.255.224です。

ステップ7:exitコマンドを入力し、グローバルコンフィギュレーションコンテキストに戻ります。

[SG350X#configure SG350X(config)#ip routing SG350X(config)#interface vlan 20 SG350X(config-if)#ip\_address 192.168.100.66 255.255.255.224 SG350X(config-il)#exit

ステップ8:(オプション)ステップ5 ~ 7を繰り返して、さらにインターフェイスを設定します。

SG350X#configure SG350X(config)#ip routing SG350X(config)#interface vlan 20 SG350X(config-if)#ip address 192.168.100.66 255.255.255.224 SG350XCconfig-if)#exit SG350X(config)#interface vlan 30 SG350X(config-if)#ip address 192.168.100.98 255.255.255.224 SG350X(config-if)#exit SG350X(config)#interface vlan 40 SG350X(config-if)#ip address 192.168.100.130 255.255.255.224 SG350X(config-if)#

注:この例では、vlan 30とvlan 40が設定されています。

ステップ9:endコマンドを入力して、特権EXECモードに戻ります。

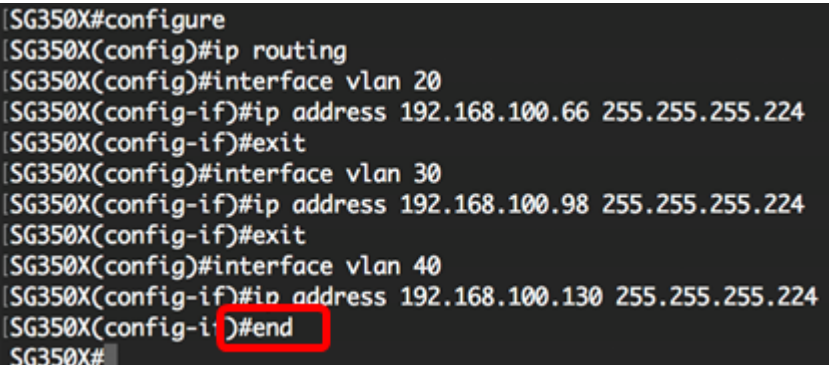

これで、CLIを使用してスイッチのVLANインターフェイスIPv4アドレスを正しく設定できました  $\Omega$ 

### VLAN IPv4インターフェイスの表示

ステップ1:設定されたIPインターフェイスのユーザビリティステータスを表示するには、次のよ うに入力します。

CBS350X#**show ip interface**

IPv4インターフェイステーブルには、次の情報が含まれています。

- IPアドレス:IPアドレスが定義されているユニットまたはインターフェイス。ループバック インターフェイスの場合もあります。
- I/F:特定のインターフェイスの名前。
- I/Fステータス:admin/oper:インターフェイスの管理ステータスと動作ステータスを表示し ます。
- Type:IPアドレスのタイプ。使用可能なオプションは次のとおりです。

- DHCP:Dynamic Host Configuration Protocol(DHCP)サーバから受信。

- Static:手動で入力します。スタティックインターフェイスは、ユーザによって作成される非 DHCPインターフェイスです。

- Default:デフォルトでデバイスに存在するデフォルトアドレス。設定が行われる前のアドレス 。

- ダイレクトブロードキャスト:インターフェイス上のダイレクトブロードキャストから物理 ブロードキャストへの変換のステータス。
- Prec:インターフェイスでソース優先順位がサポートされている場合のステータス。
- Redirect:パケットが受信された同じインターフェイスを通じてパケットを再送信するため

に、インターネット制御メッセージプロトコル(ICMP)リダイレクトメッセージを送信するイ ンターフェイスステータス。

- Status:IPアドレスの重複チェックの結果。
- Temporary IPアドレス重複チェックの最終結果はありません。
- Valid IPアドレスの衝突チェックが完了し、IPアドレスの衝突は検出されませんでした。
- Valid-Duplicated:IPアドレスの重複チェックが完了し、重複するIPアドレスが検出されました。
- Duplicated:デフォルトのIPアドレスに重複するIPアドレスが検出されました。

- Delayed:DHCPクライアントが起動時に有効になっている場合、DHCPアドレスを検出する時間 を与えるために、IPアドレスの割り当てが60秒間遅延されます。

- Not Received:DHCPアドレスだけに関連します。DCHPクライアントは、検出プロセスを開始す ると、実際のアドレスを取得する前に、ダミーのIPアドレス0.0.0.0を割り当てます。このダミー アドレスのステータスはNot Receivedです。

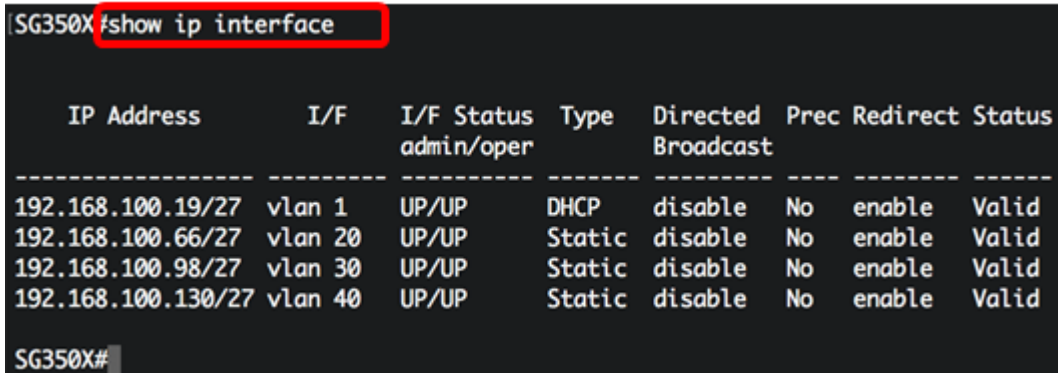

ステップ2:(オプション)特定のインターフェイスの詳細を表示するには、次のように入力しま す。

CBS350X#**show ip interface [interface-id]**

• interface-id:IPアドレスが定義されているインターフェイスID。

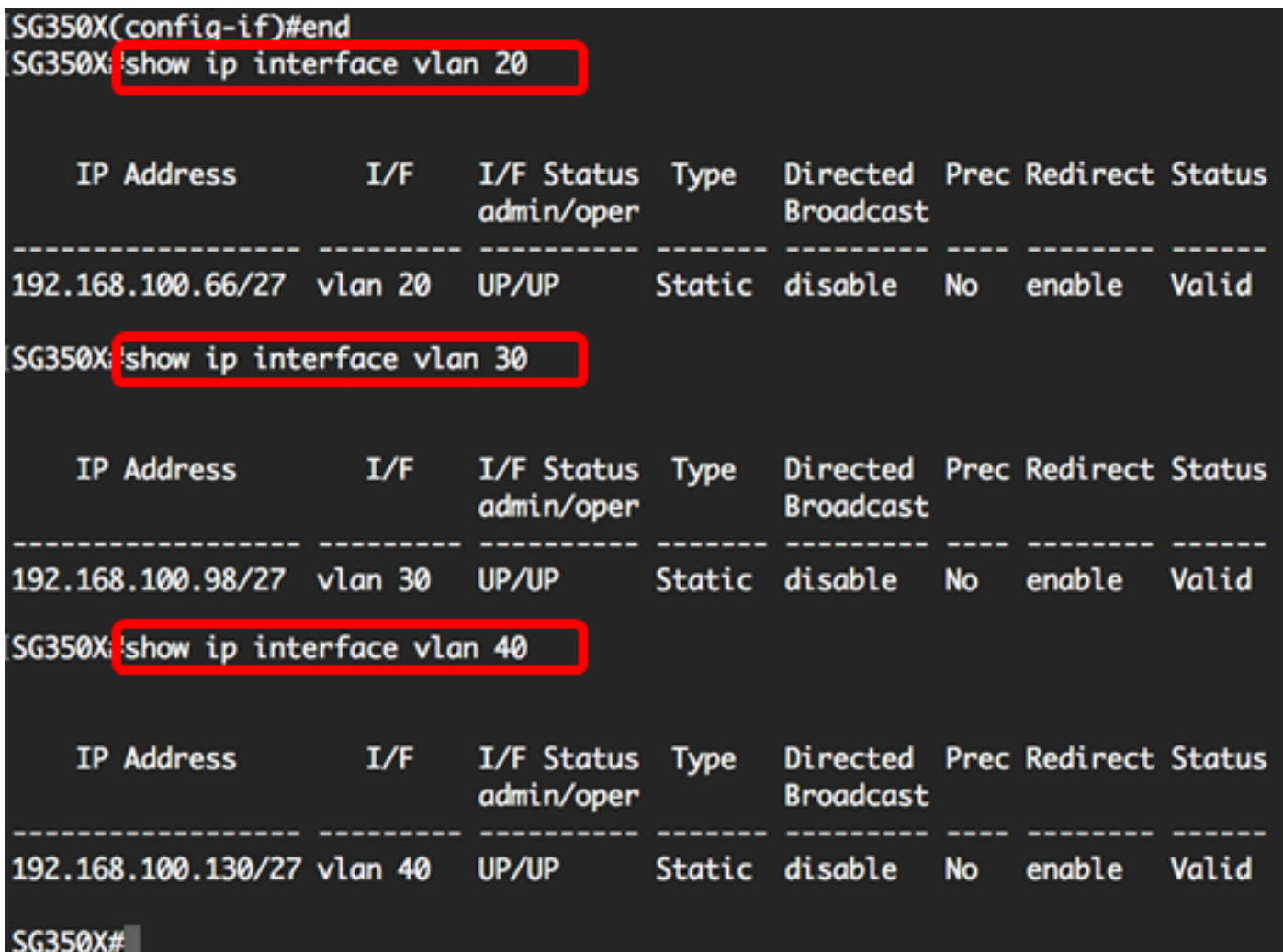

ステップ3:(オプション)スイッチの特権EXECモードで、次のように入力して、設定した設定を スタートアップコンフィギュレーションファイルに保存します。

CBS350X#**copy running-config startup-config** SG350X copy running-config startup-config Overwrite file [startup-config].... (Y/N)[M] ?

ステップ4:(オプション)Overwrite file [startup-config]..プロンプトが表示されたら、キーボード でY(はい)を押し、No(いいえ)を押します。

SG350X#copy running-config startup-config Overwrite file [startup-config].... (Y/N)[N] ?Y 11-Aug-2017 05:21:59 %COPY-I-FILECPY: Files Copy - source URL running-config destination URL flash://system/configuration/startup-config 11-Aug-2017 05:22:02 %COPY-N-TRAP: The copy operation was completed successf ully

#### SG350X#

これで、CLIを使用してスイッチのIP管理インターフェイスの詳細が表示されるはずです。

### VLANインターフェイスのIPv4アドレスへのアクセス

ステップ1:設定されたスイッチインターフェイスのCLIにアクセスするには、使用しているクラ イアントのIPアドレスを入力します。この例では、PuTTYが使用されています。

注:コンピュータがスイッチインターフェイスと同じVLANに接続されていることを確認します 。この例では、192.168.100.66と入力します。

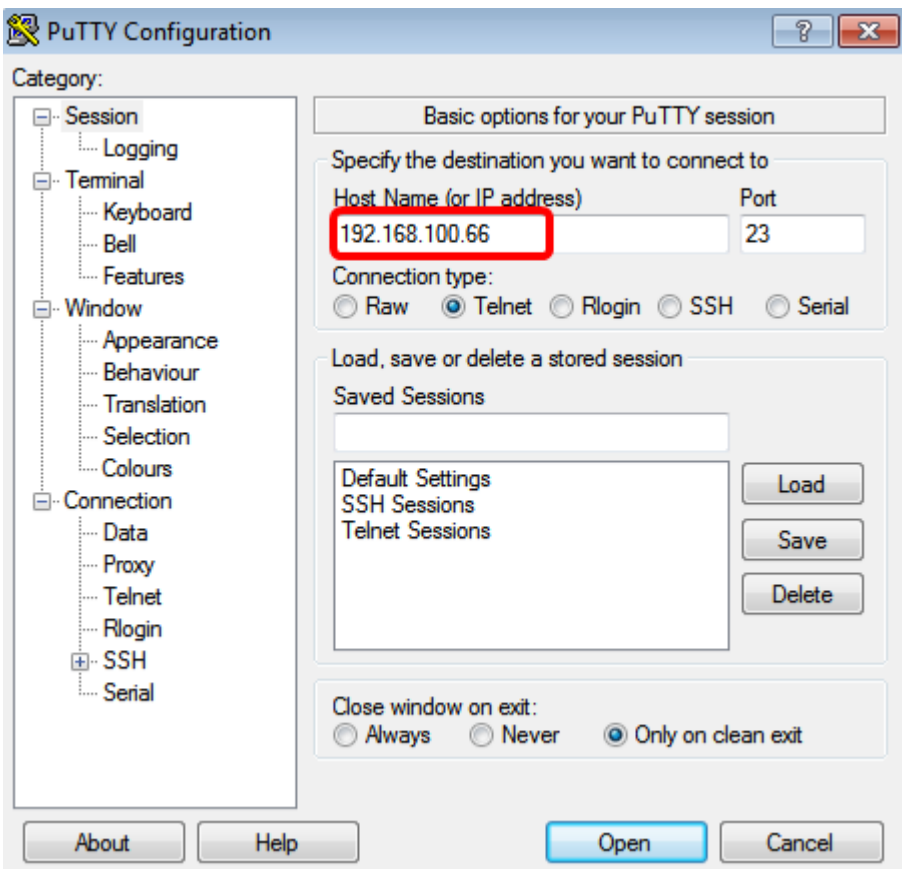

スイッチのCLIにアクセスできる必要があります。

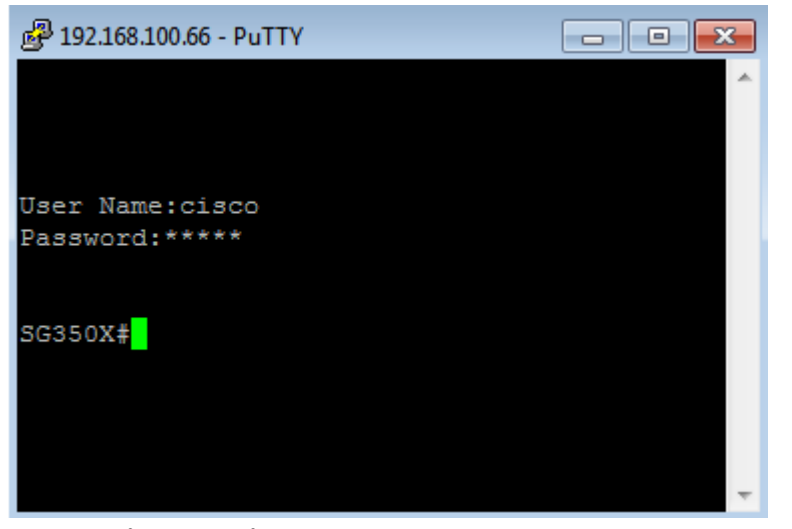

ステップ2:(オプション)インターフェイスのWebベースユーティリティにアクセスするには、 WebブラウザでIPアドレスを入力します。

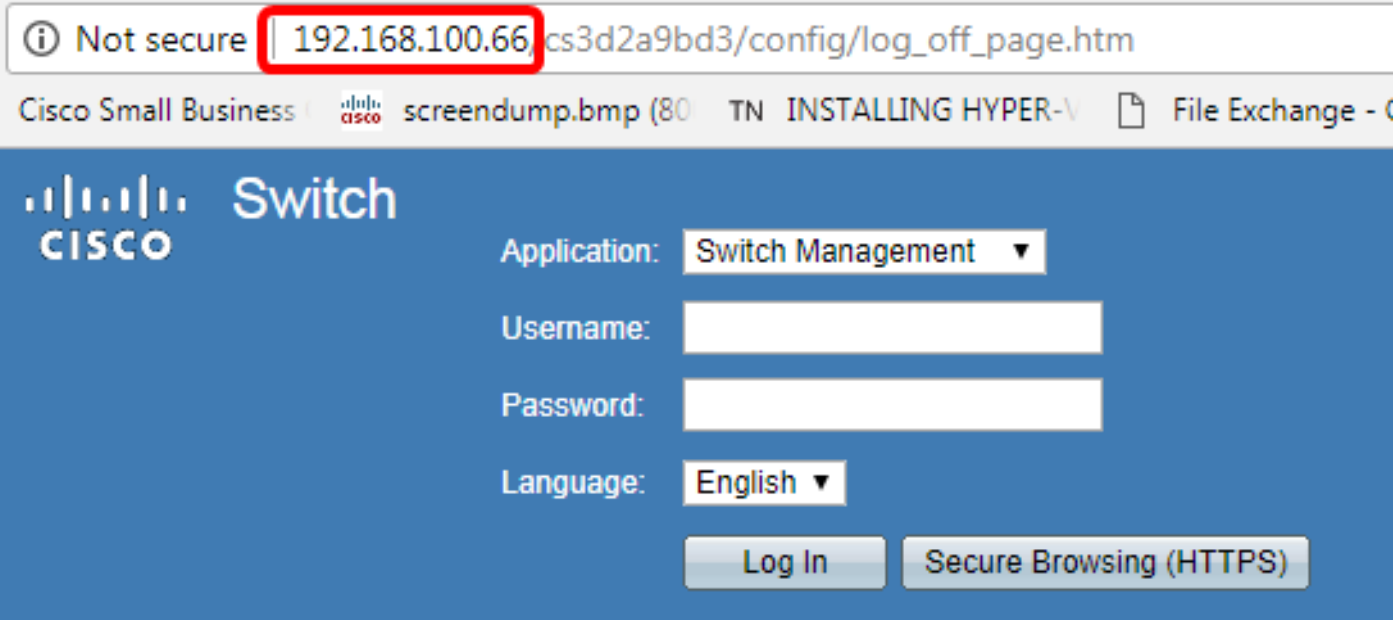

これで、VLANインターフェイスのIPv4アドレスを使用して、スイッチのCLIまたはWebベースの ユーティリティに正常にアクセスできました。

注:スイッチのCLIを使用して、直接接続されていないサブネットにルーティングするための追加 のIPv4ルートを設定する方法については、ここをクリ[ックします](https://www.cisco.com/c/ja_jp/support/docs/smb/switches/cisco-small-business-300-series-managed-switches/smb5724-configure-ipv4-static-routes-settings-on-a-switch-through-th.html)。